### **Vejledning til indsendelse af supplerende materiale**

Gå ind p[å www.bygogmiljoe.dk](http://www.bygogmiljoe.dk/)

**1 Log in** med Nem-id. Når du er logget ind vil dit navn være angivet.

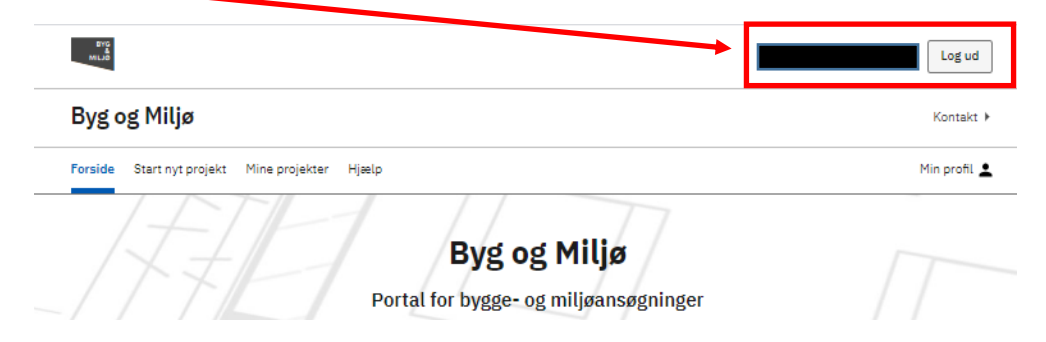

# **2 Mine projekter**

Gå til **Mine projekter**, hvor du vil kunne se de ansøgninger du er i gang med, eller som du har søgt.

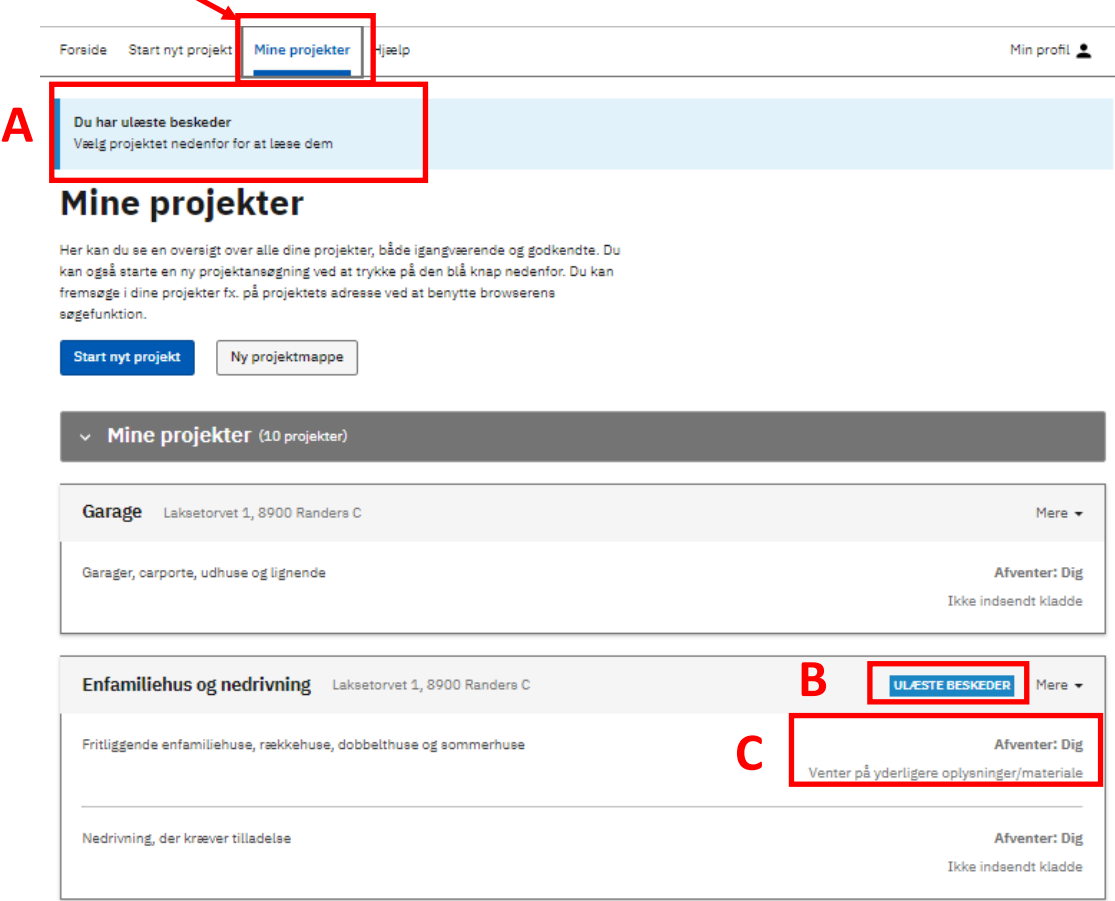

I felt **(A)** kan du se, at **Du har ulæste beskeder**.

Tryk på **ULÆSTE BESKEDER (B).**

I felt **(C)** kan du se status på sagen: **Afventer: Dig og Venter på yderligere oplysninger/materiale**.

## **3 Overblik**

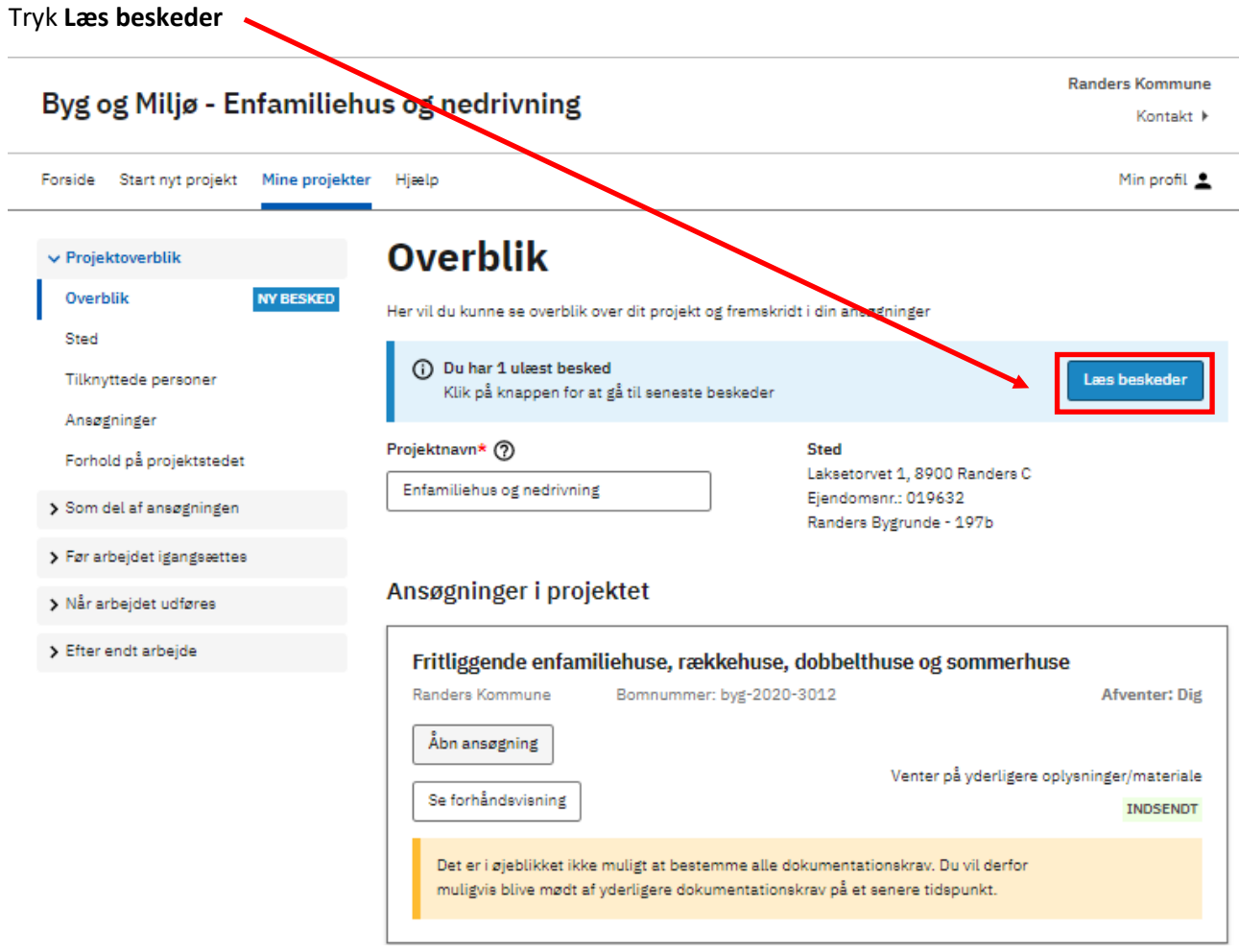

Du bliver guidet til **Historik og beskeder**, hvor du skal trykke **Åbn PDF**.

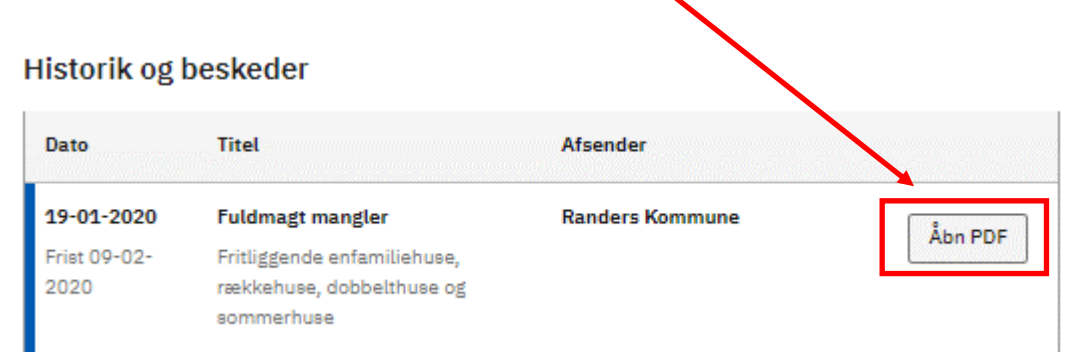

Beskeden åbnes i et nyt vindue.

I dette eksempel mangler en fuldmagt fra grundejer.

Under Opdateret Status kan der være angivet tidsfrist for indsendelse af supplerende materiale.

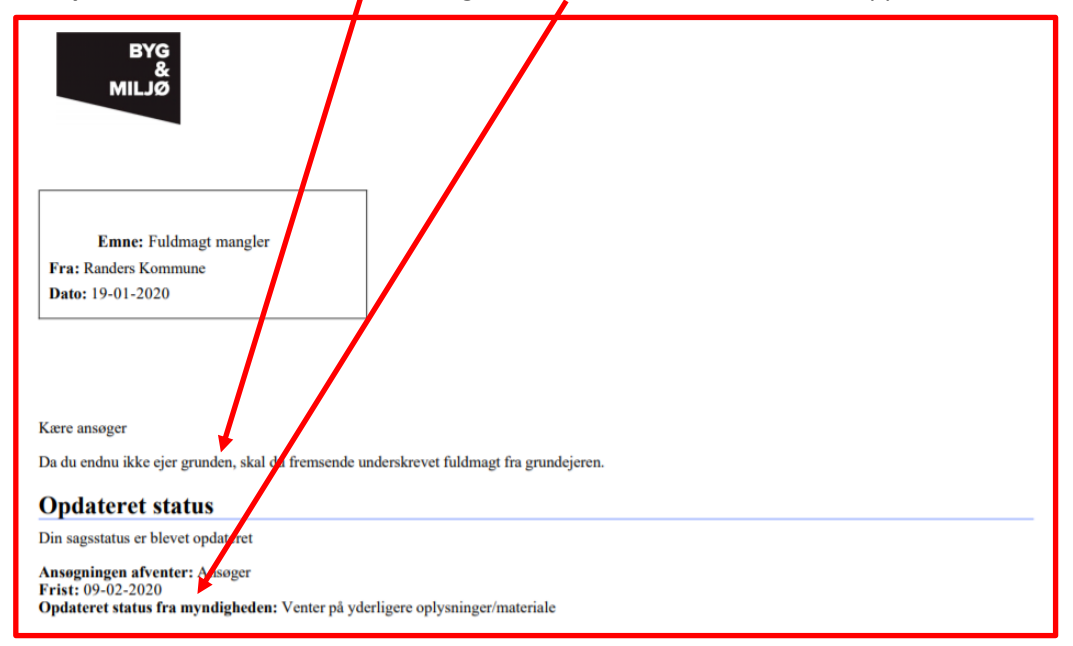

Gå tilbage til Byg og Miljø og vælge **Som del af ansøgning (A)** og den ansøgningstype, hvor det manglende materiale skal tilføjes. I dette tilfælde **Fritliggende enfamiliehuse, rækkehuse, dobbelthuse og sommerhuse (B)**.

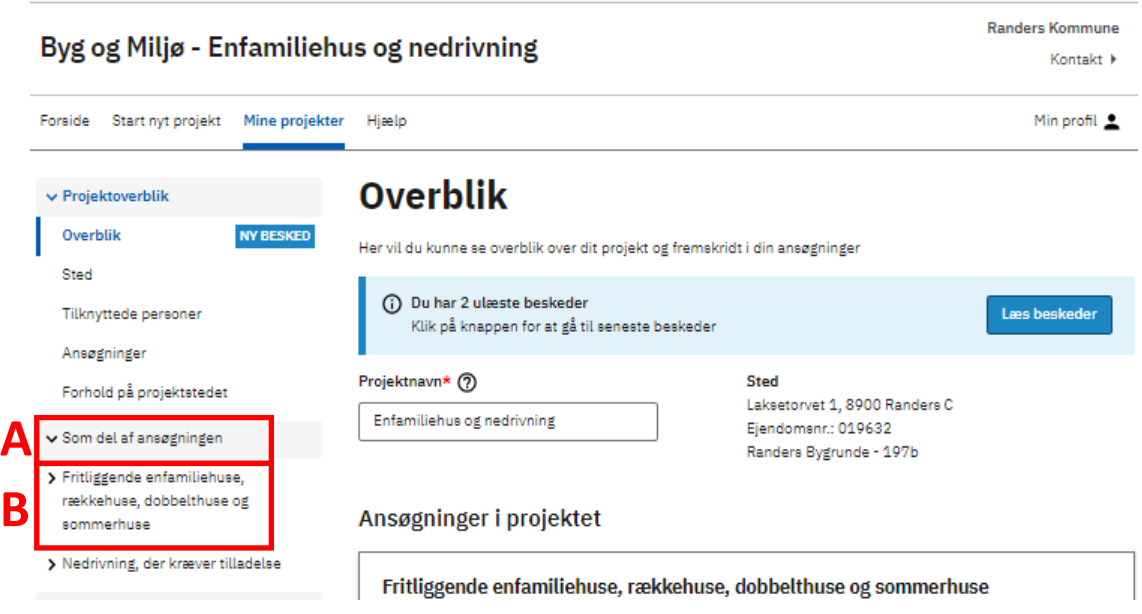

Åben det dokumentationskrav hvor du skal indsende supplerende materiale til kommunen. I dette tilfælde **Fuldmagt**.

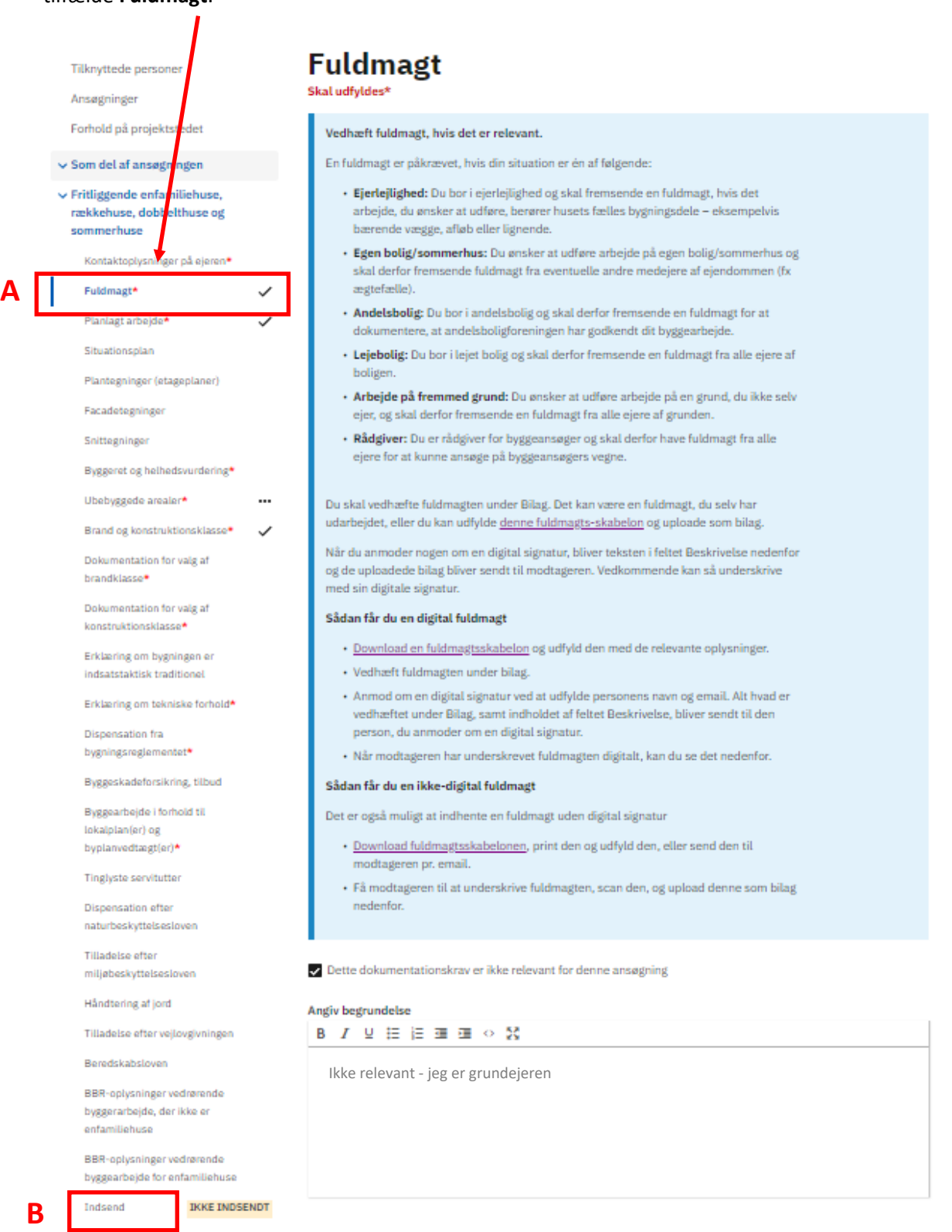

Vedrørende udfyldelse af **Fuldmagt (A)**, henvises til vejledningen "Hvordan tilføjer jeg en fuldmagt?" Når du har tilføjet alt det materiale der er efterspurgt, trykker du **Indsend (B)**.

### **7 Indsendelse**

Når du har trykket **Indsend** som beskrevet under foregående punkt, vises siden **Indsend**.

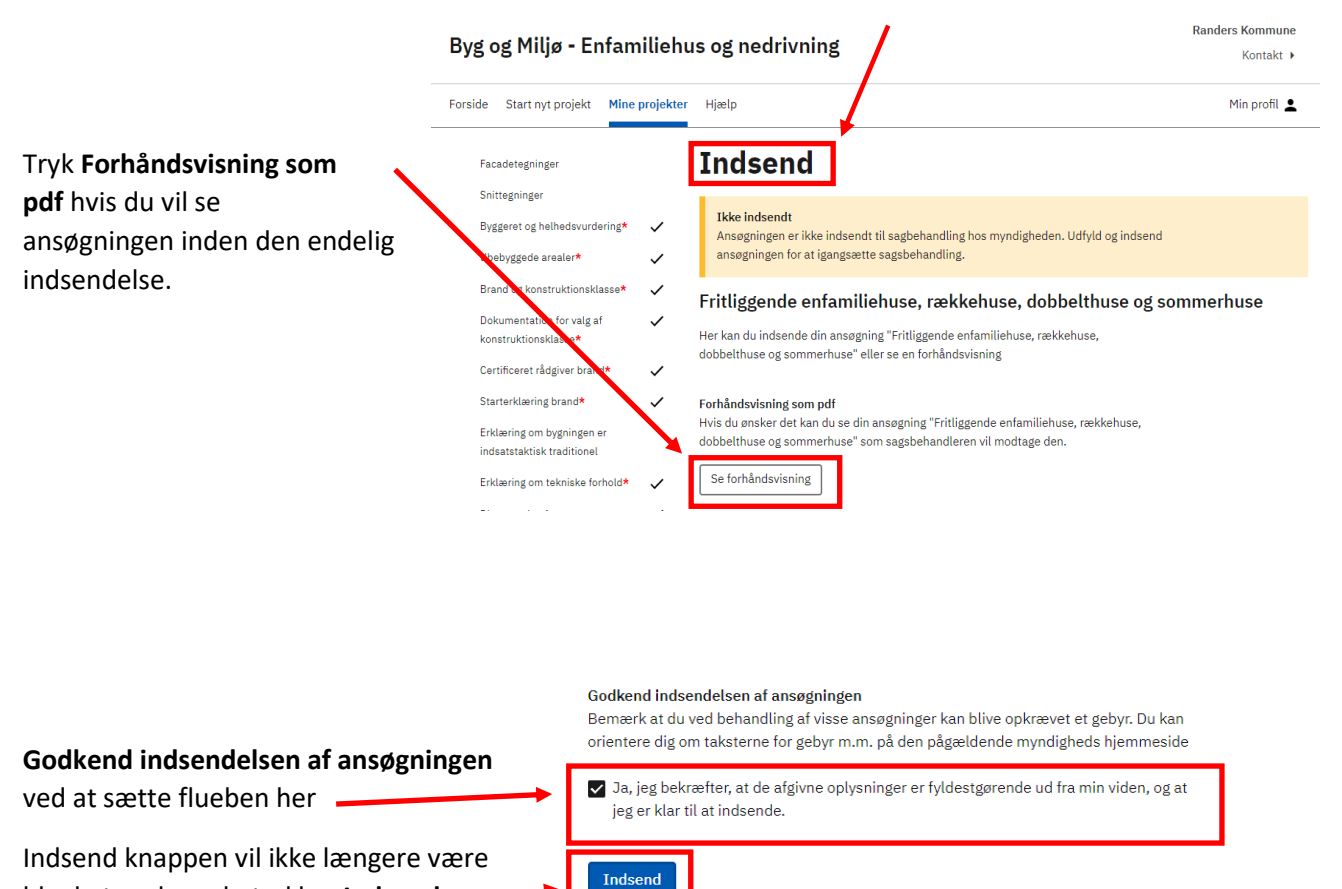

**N**æste

#### **8 Kvittering**

**INDSENDT**

Når du har indsendt ansøgningen, får du en kvittering.

Nederst på siden kan du se at den er

blanket ned, og du trykker **Indsend**

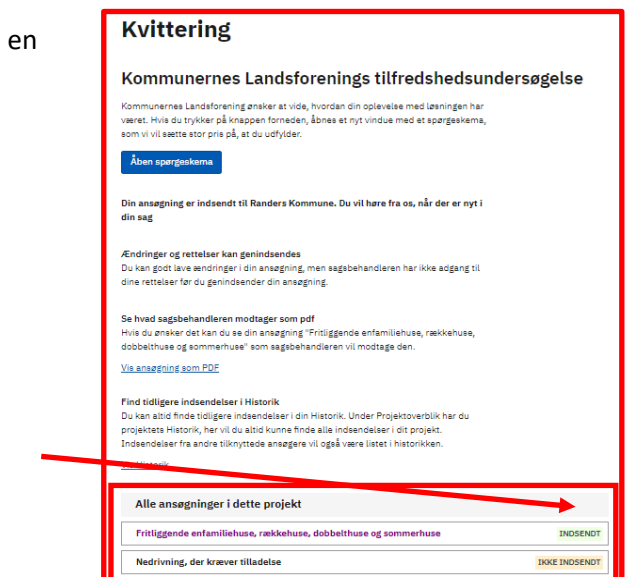

# **9 Hjælp**

Til enkelte af dokumentationskravene, kan du hente hjælp til udfyldelsen i særskilte vejledninger på Randers Kommunes hjemmeside. Vær omhyggelig og præcis med at udfylde punkterne, så du ikke senere bliver bedt om at fremsende yderligere oplysninger.

Vi anbefaler, at der indhentes hjælp fra en rådgiver.

Du kan også få mere **Hjælp til Byg og Miljø** i ansøgningsportalen.

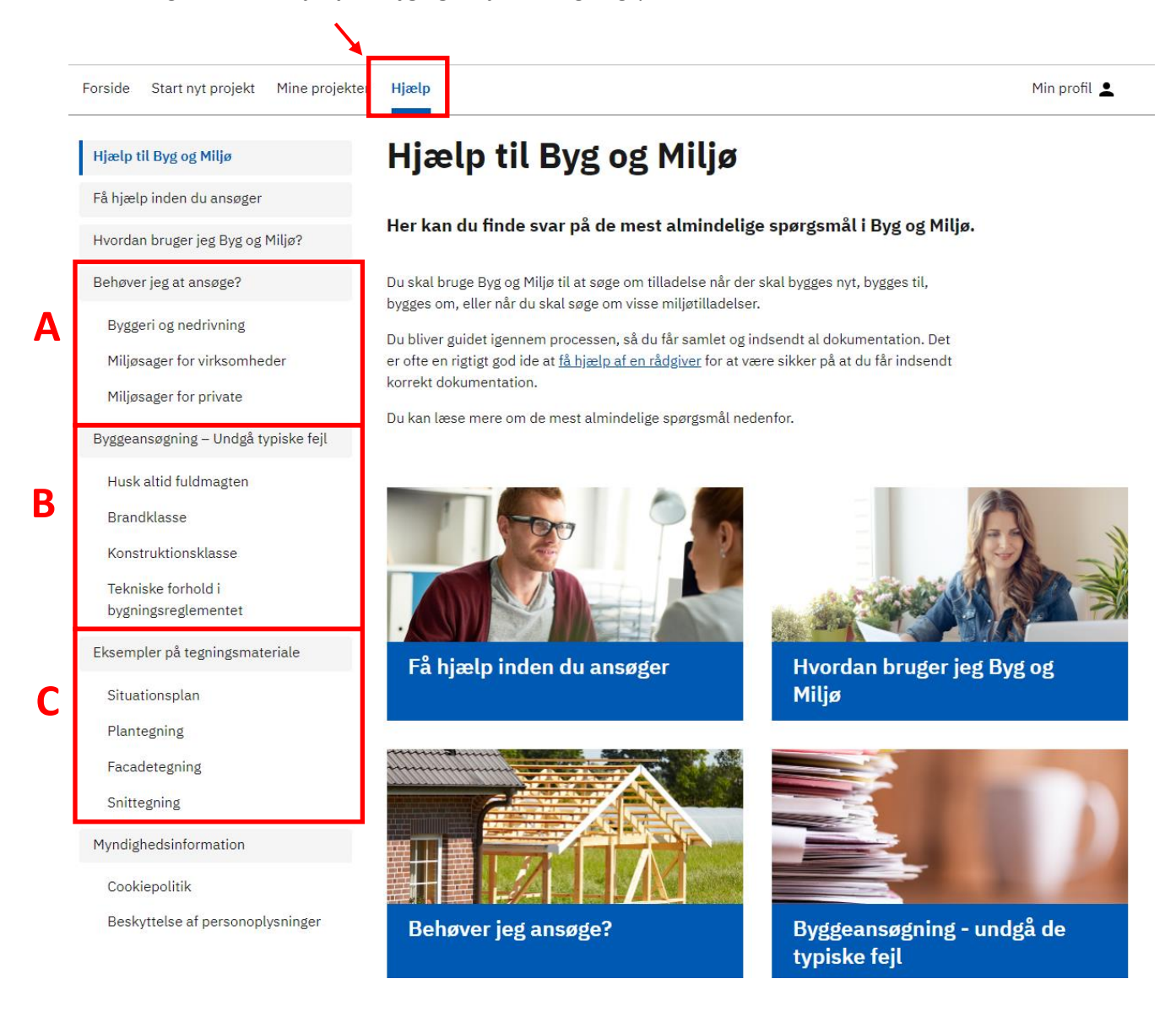

**Behøver jeg at ansøge? (A)** Her kan du hente oplysninger om byggeriet kan være undtaget for en byggetilladelse.

**Byggeansøgning – undgå typiske fejl (B)** Her er der uddybende oplysninger til nogle af de dokumentationskrav, som du skal udfylde i byggesansøgningen.

**Eksempler på tegningsmateriale (C)** Her kan du se hvad de forskellige tegninger skal vise, og hvilke oplysninger der skal angives på dem.